## 修改 Wi-Fi/VPN 密码帮助文档

## <span id="page-0-0"></span>目录

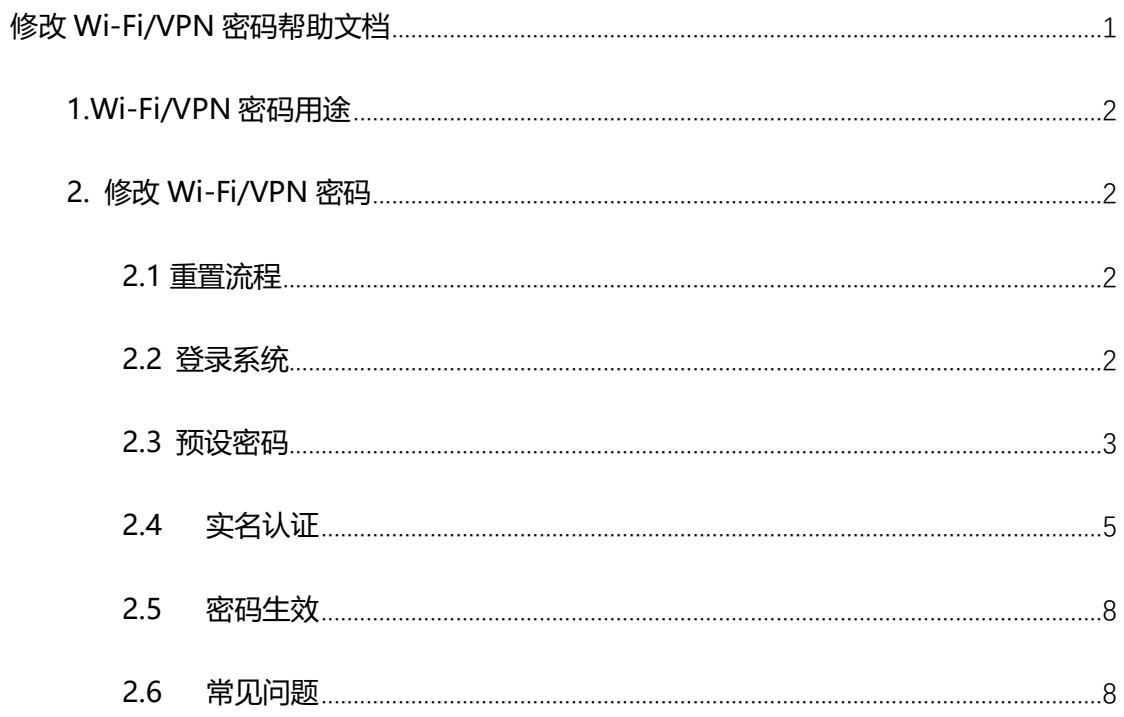

<span id="page-0-1"></span>常见错误提示请直接阅读文档末尾 2.6 节的常见问题

### **1.什么是 Wi-Fi/VPN 密码**

**Wi-Fi/VPN** 账号密码,是我校**网络服务密码**。一般用于访问校内无线 XMUNET+、 eduroam, 校外拨 VPN 访问校内网。

#### <span id="page-1-0"></span>**2. 修改 Wi-Fi/VPN 密码**

#### <span id="page-1-1"></span>**2.1 重置流程**

访问 <https://pass.xmu.edu.cn/>, 统一身份认证登录, 按如下流程完成密码重置

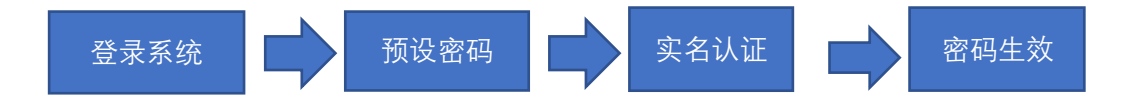

## <span id="page-1-2"></span>**2.2 登录系统**

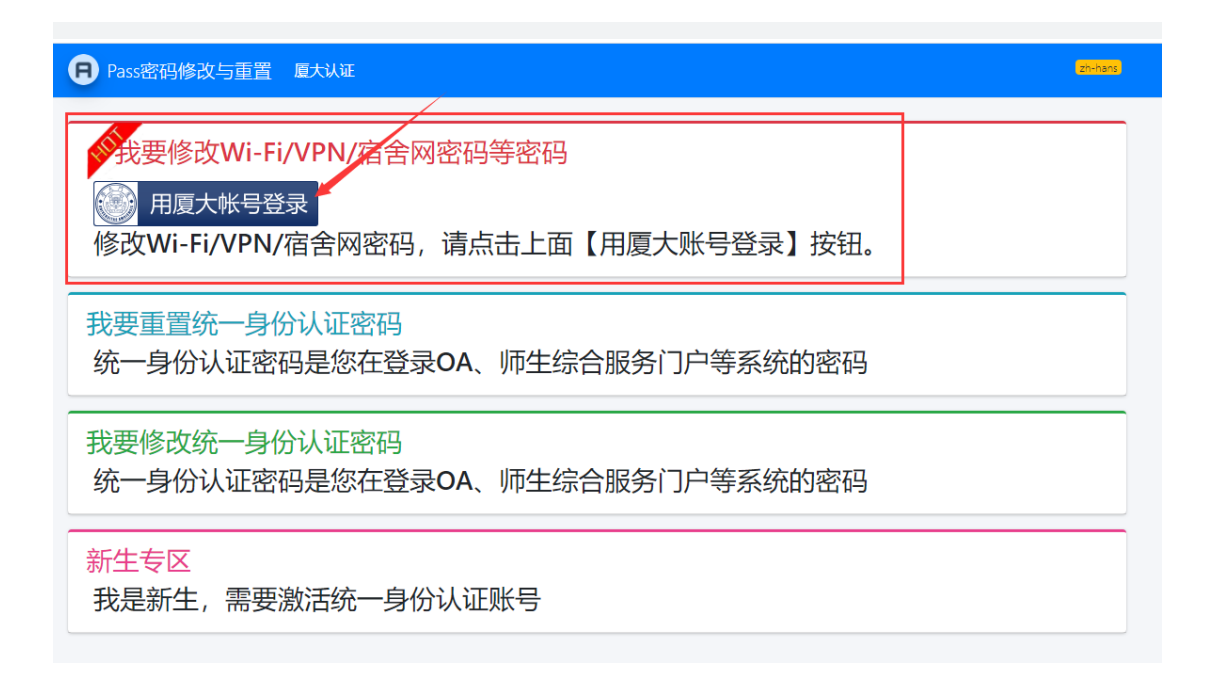

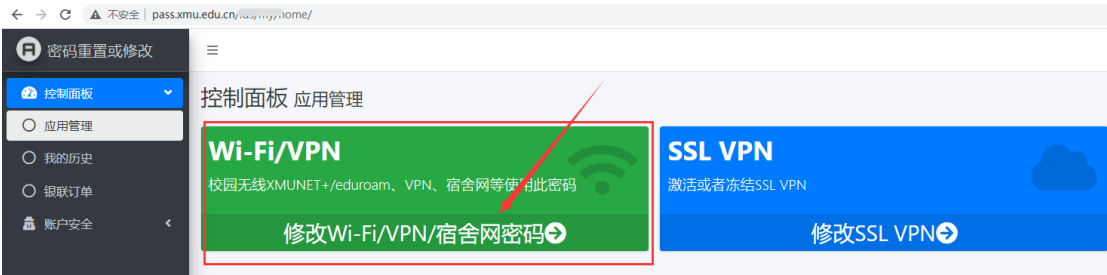

# <span id="page-2-0"></span>**2.3 预设密码**

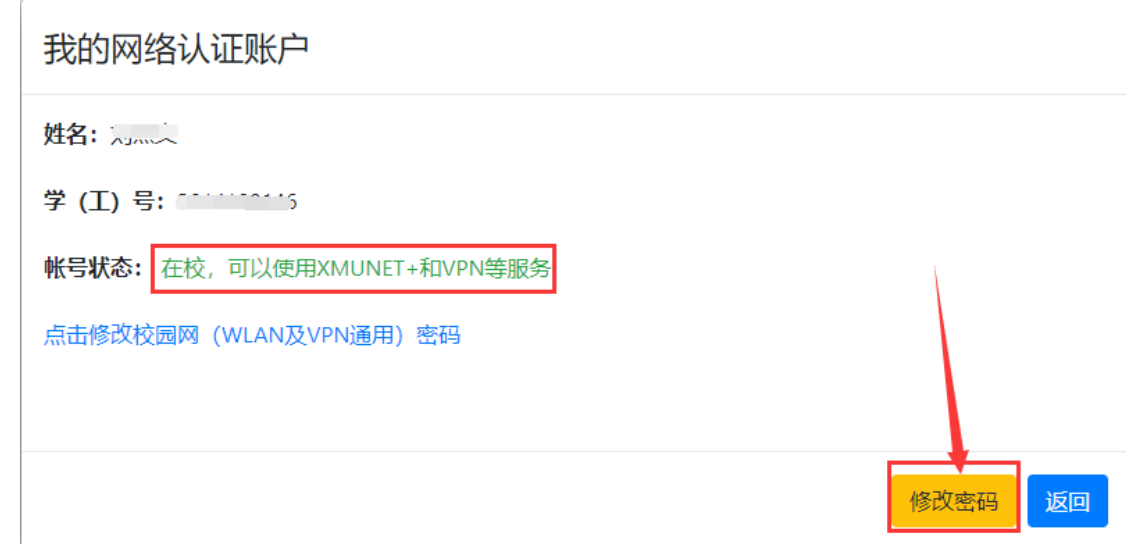

#### 修改校园网 (含Wi-Fi) 认证密码

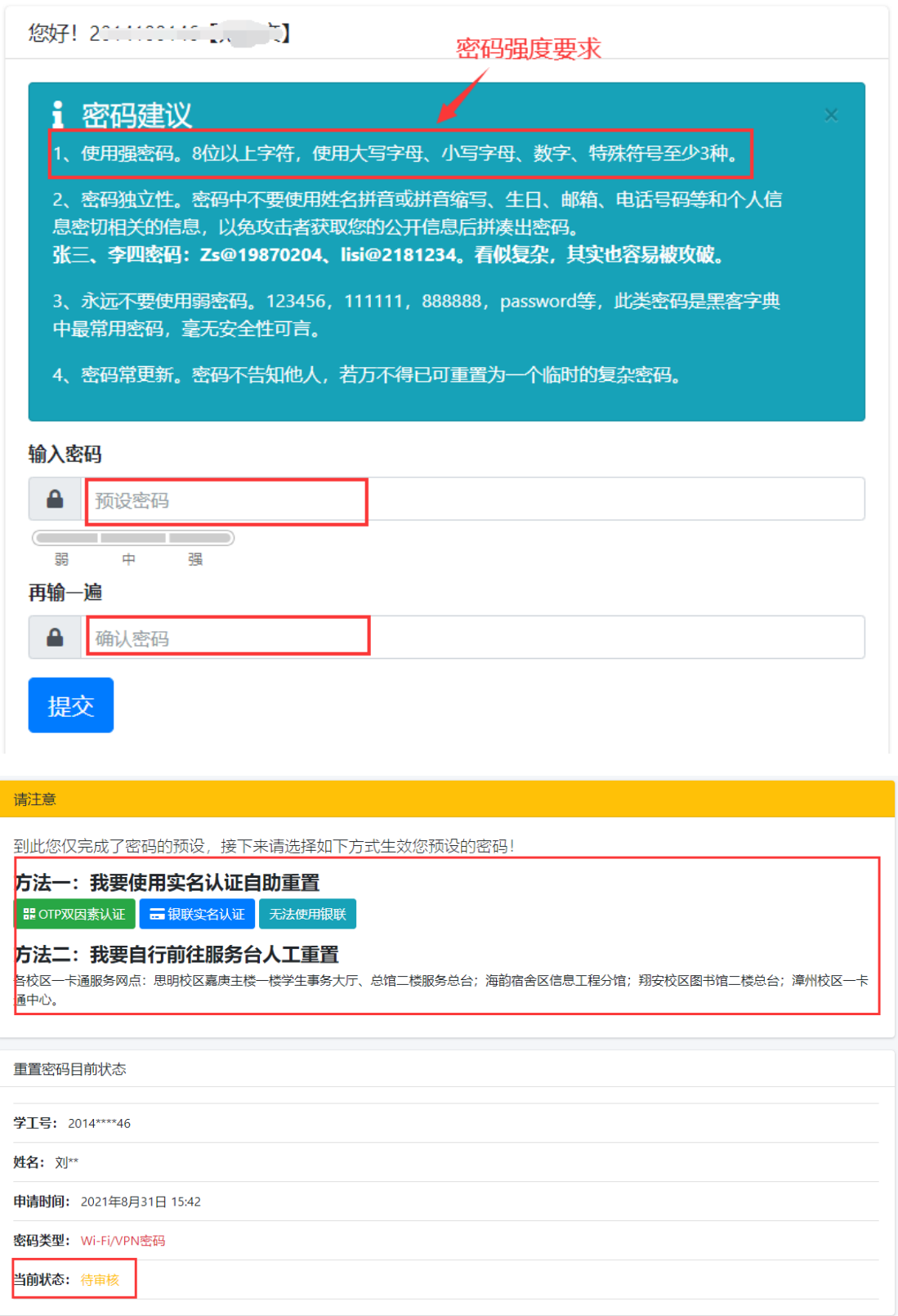

## <span id="page-4-0"></span>**2.4 实名认证**

实名认方法有线上两种、线下的一种。

#### 2.4.1 银联实名认证

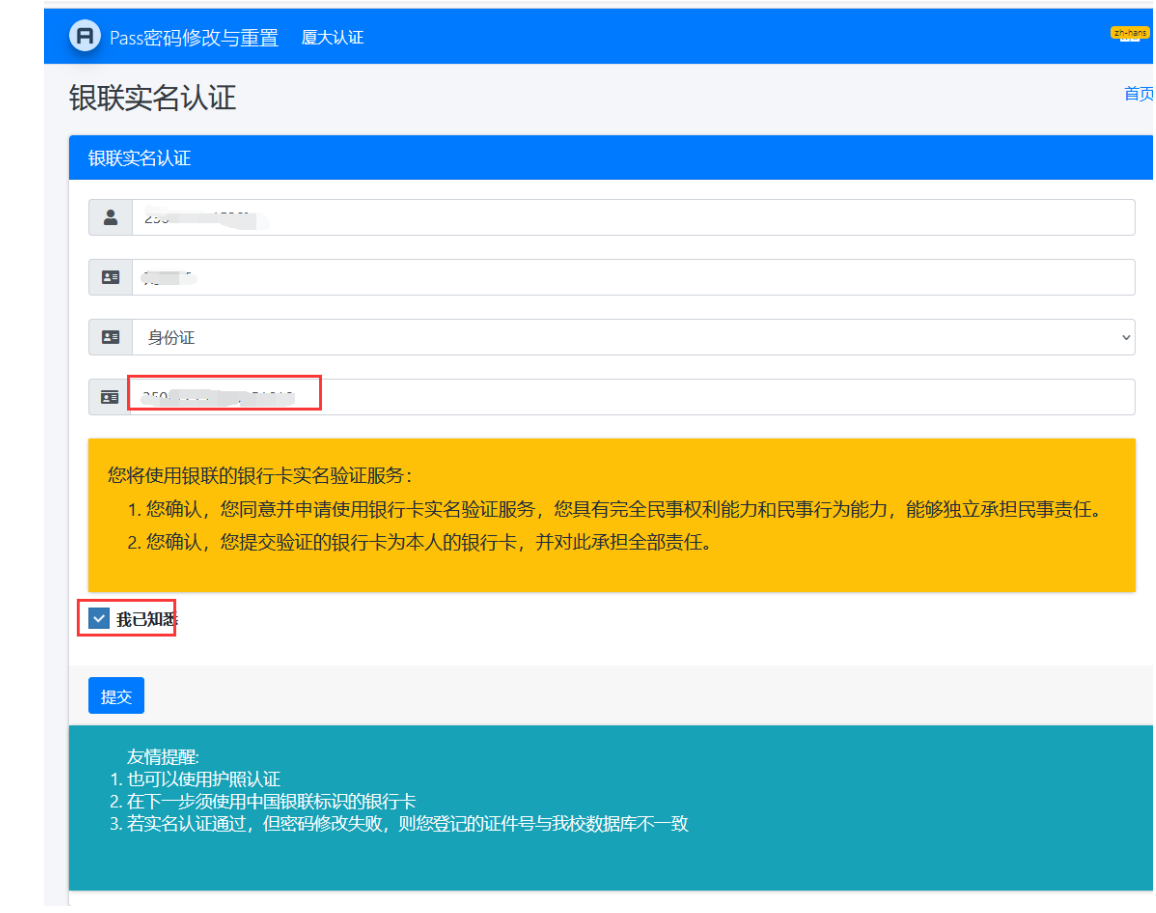

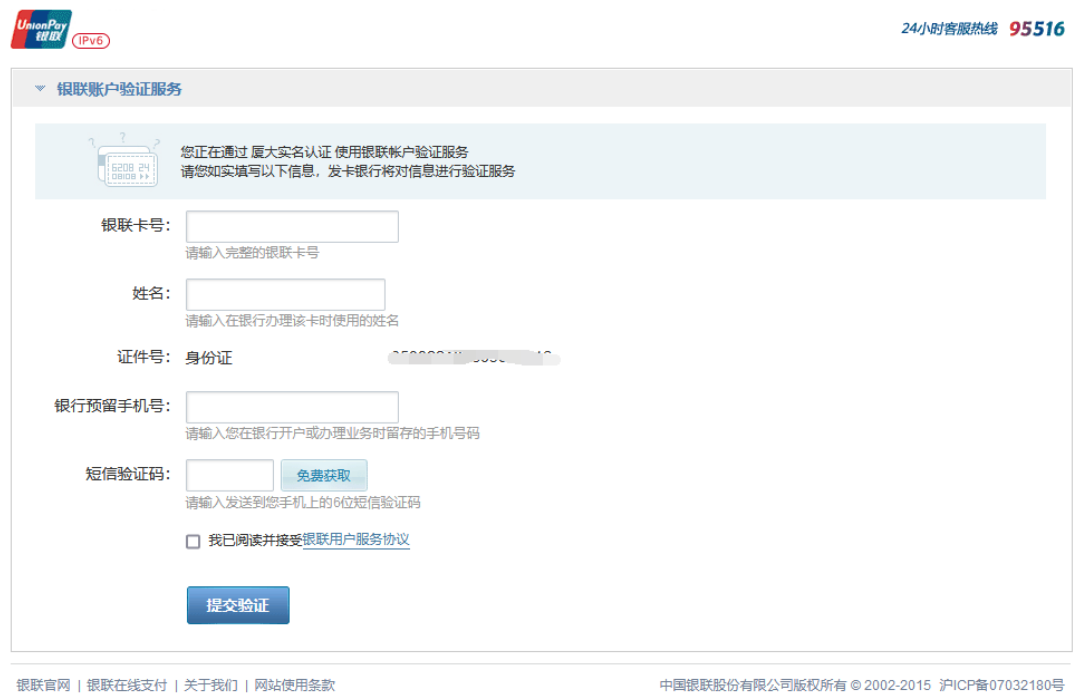

在中国银联页面输入**本人**银联卡号,姓名、手机号、手机短信验证码,完成验证。银联 会自动将验证结果返回给 Pass 密码重置和修改系统。

#### 2.4.2 OTP 双因素认证

该方法必须要开启 OTP 双因素认证。如何开始 OTP 双因素认证,请查看"**如何开启 OTP 认证帮助文档.pdf**"

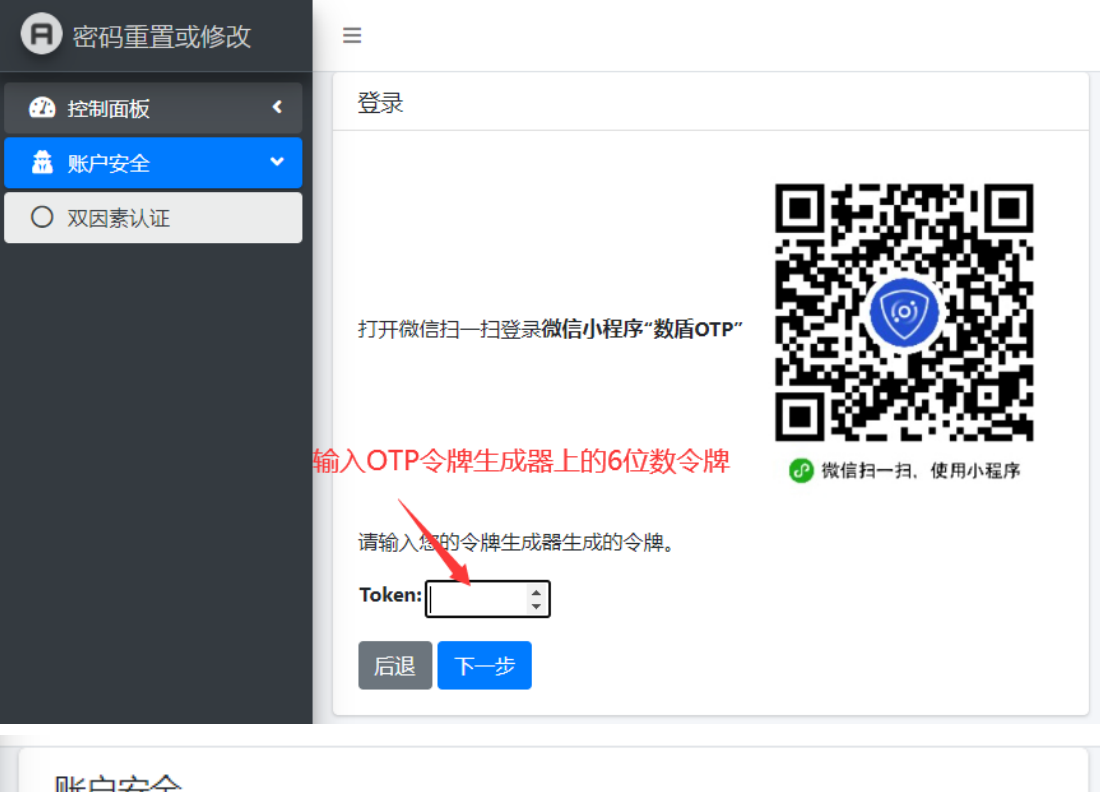

账尸安全 您的密码重置已生效! 返回查看 你已成功开启OTP双因素认证。 验证码将由您的验证码生成器来生成。 禁用OTP双因素认证 但是,我们强烈建议您不要这样做,虽然您可以禁用您的帐户的双因素身份验 证。 禁用OTP双因素认证

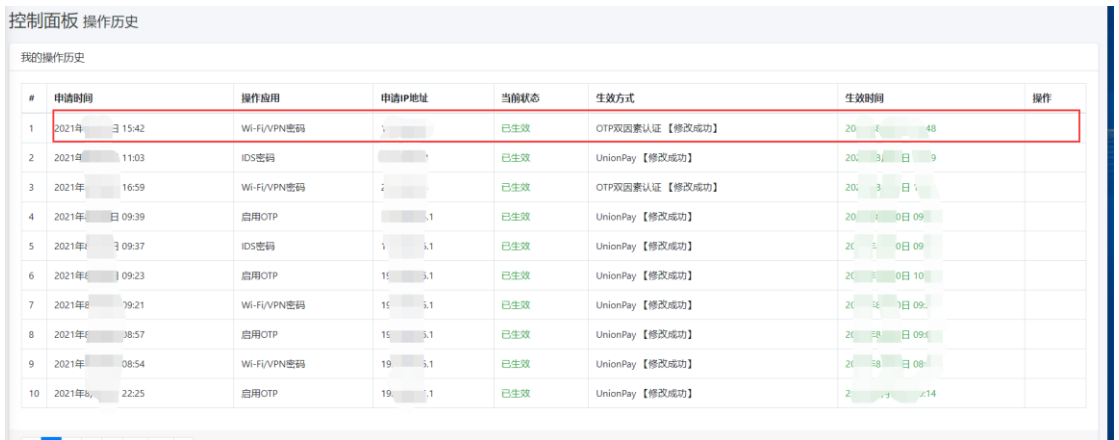

#### **2.4.3 线下实名认证**

带上有效证件,如身份证、一卡通、学生证前往各校区事务大厅,交给工作人员验证。

## <span id="page-7-0"></span>**2.5 密码生效**

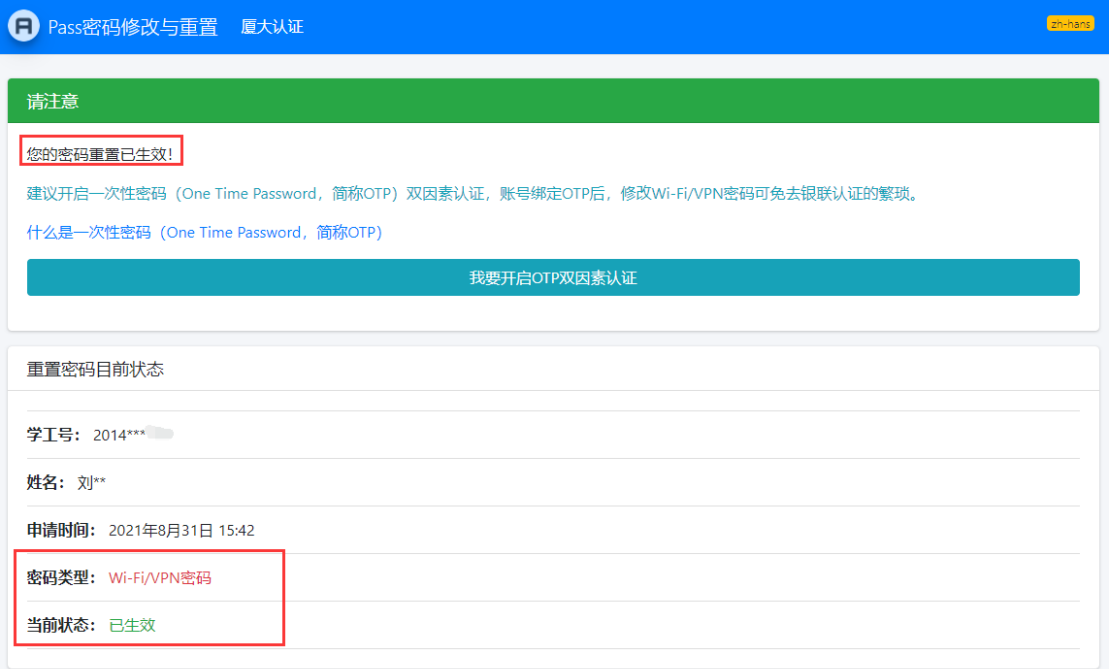

## <span id="page-7-1"></span>**2.6 常见问题**

若验证失败,密码无法生效,同时页面会给出失败的提示,常见错误如下:

- 1. **银联认证失败**。即银联认证结果不是本人,请确保银行卡号为本人的。
- 2. **银联认证成功,身份证比对失败**。你在校内主数据中心里的证件号与认证中使用的证件 号不一致,请确保输入了正确的证件号,或者到相关管理部门更新证件号。本科生请到 教务处、研究生请到研究生院、国际生请到海外教育学院、教职工请到人事处、嘉庚学 院师生请到嘉庚学院的教务处和人事处。